# **[논문표절검사시스템(Copykiller Campus) 사용 방법]**

## **홍익대학교 대학원 홈페이지 - Quick Menu – 논문표절검사** (반드시 **학번으로 접속**)

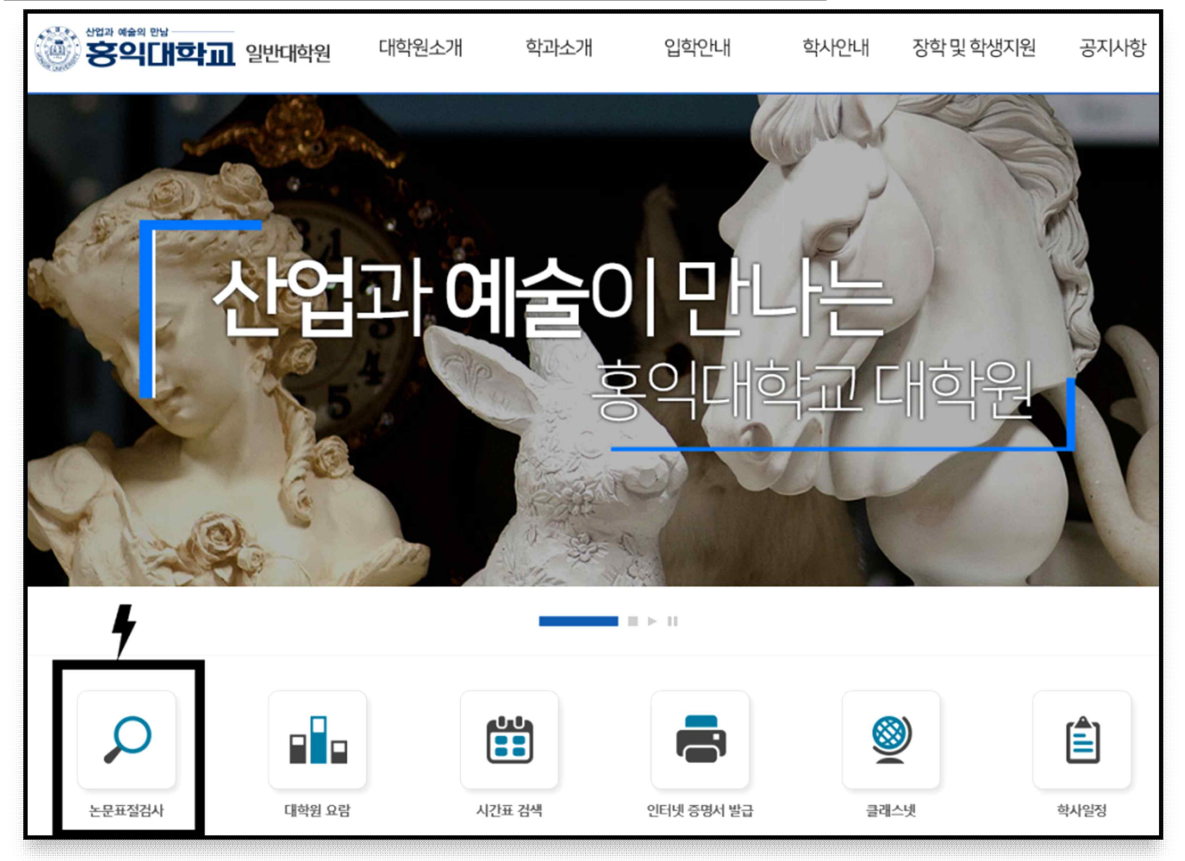

**1) [사용매뉴얼] 확인**

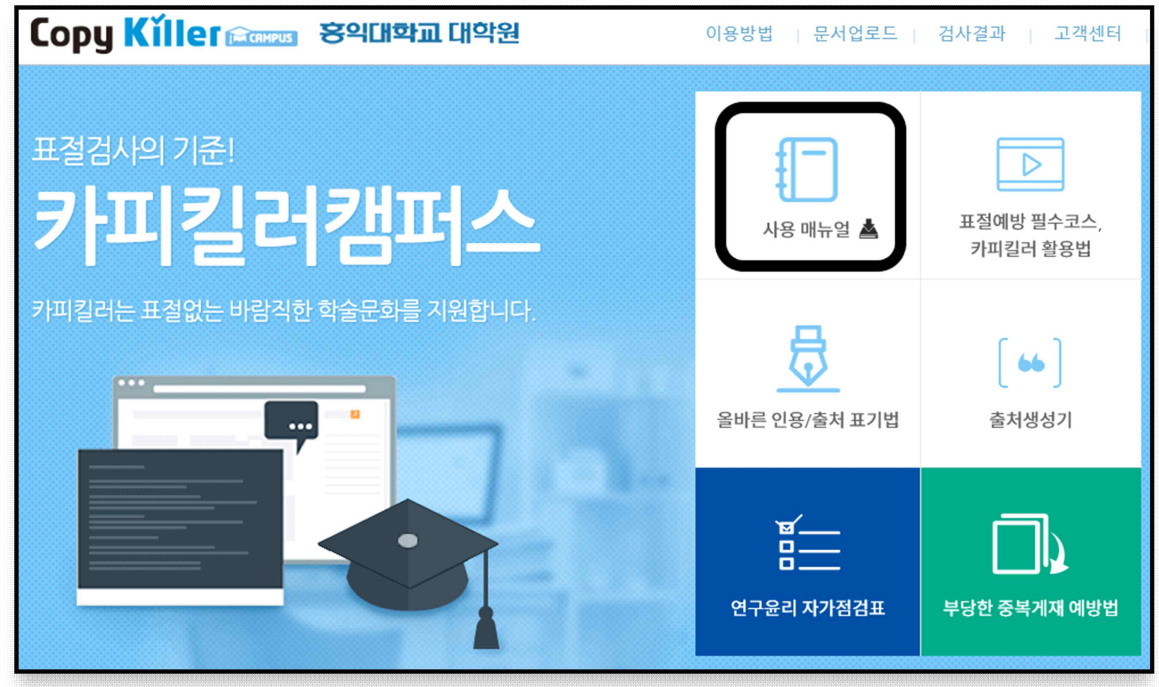

**2) 문서업로드**

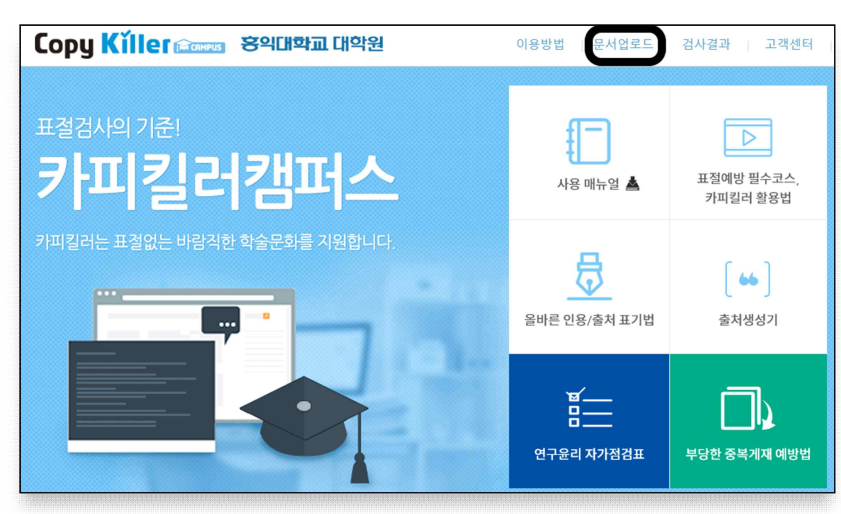

#### 3) **검사명: 논문(개별연구과제) 제목 기입**

가) 표절검사 조건 (기본조건으로 설정되어있음)

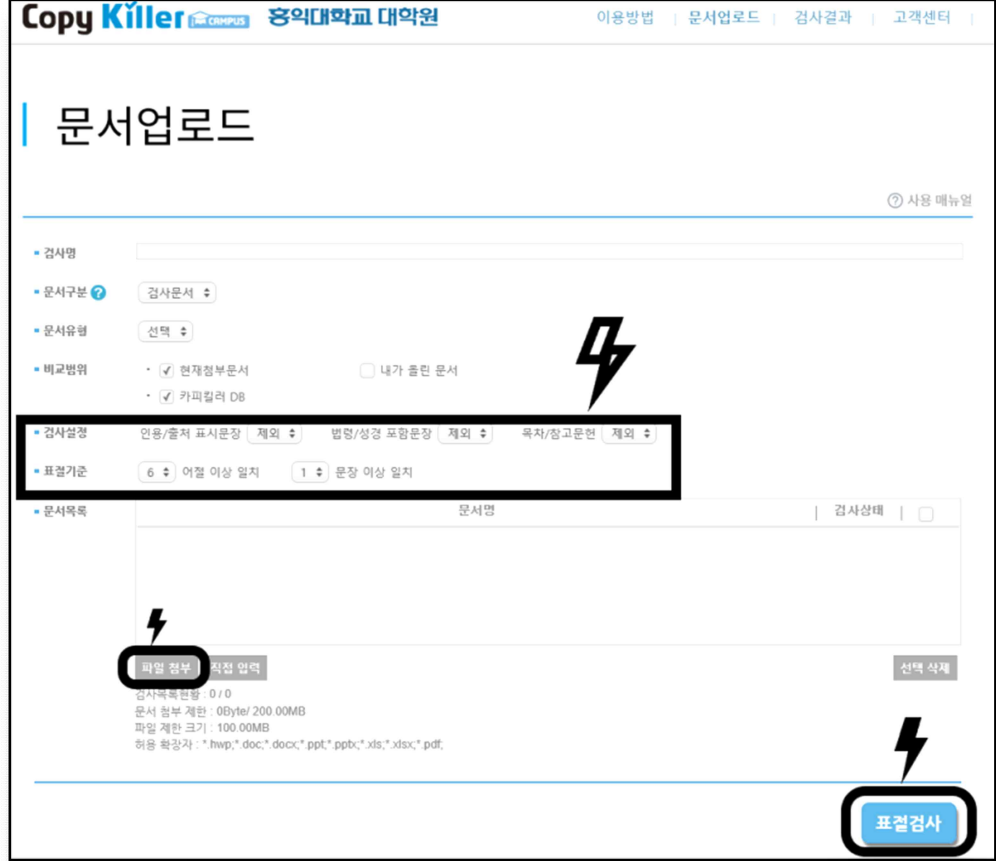

- 1) 비교범위 : 현재첨부문서, 카피킬러DB
- 2) 검사설정 : 인용/출처 표시문장 제외, 제목/목차/참고문헌 제외
- 3) 표절기준 : 6어절 이상 일치, 1문장 이상 일치

나) 표절검사 기준

| 구분   | 표절검사 기준         | 조치 사항                                             |
|------|-----------------|---------------------------------------------------|
| 양호수준 | 0% 이상 ~ 10% 미만  | -학생 본인의 연구윤리 위배사항 검토 후,<br>이상이 없을 경우 활용           |
| 유의수준 | 10% 이상 ~ 15% 미만 | -양호수준으로 낮추거나,<br>-학생 본인이 결과보고서 검토의견란에 사유를 기술하여 활용 |
| 의심수준 | 15% 이상 ~ 20% 미만 | -양호수준으로 낮추거나,<br>-지도교수가 결과보고서 검토의견란에 사유를 기술하여 활용  |
| 위험수준 | 20% 이상          | 불허                                                |

※표절기준은 강화될 수 있습니다. 10% 미만으로 작성하는 것을 권장합니다.

## **4)유의사항**

1) 출처.인용 표시에 따라 표절율이 달라질 수 있습니다.

카피킬러내 '올바른 인용/출처표기법'으로 작성하여 검사하시기 바랍니다.

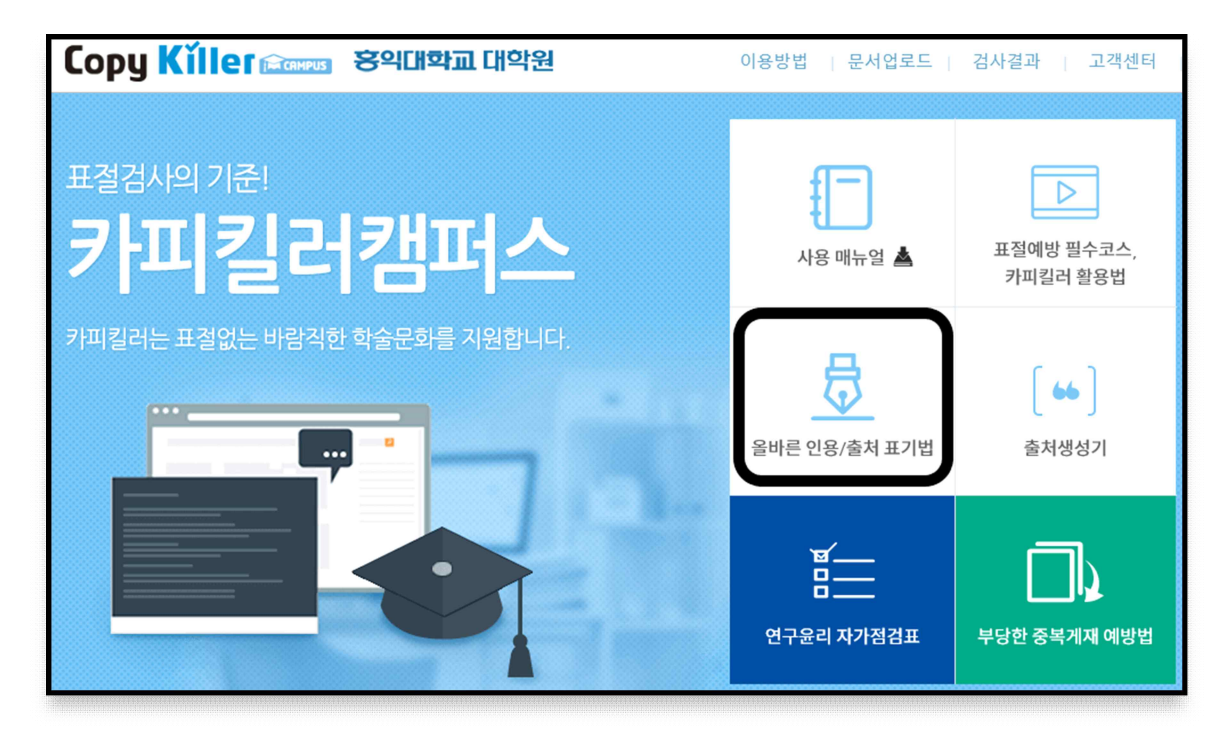

2) 자기 논문 제외 : 검사 결과의 '상세보기'를 선택하여 아래 화면이 나타나면 ➀연두색 '비교문서' 탭 클릭 ➁카피킬러 이미 DB에 등록되어있는 본인의 논문이 있는지 확인

 ➂이 경우, 해당 칸의 체크 표시를 해제한 후, 오른쪽 상단의 '적용' 클릭 ➃재검사 시행

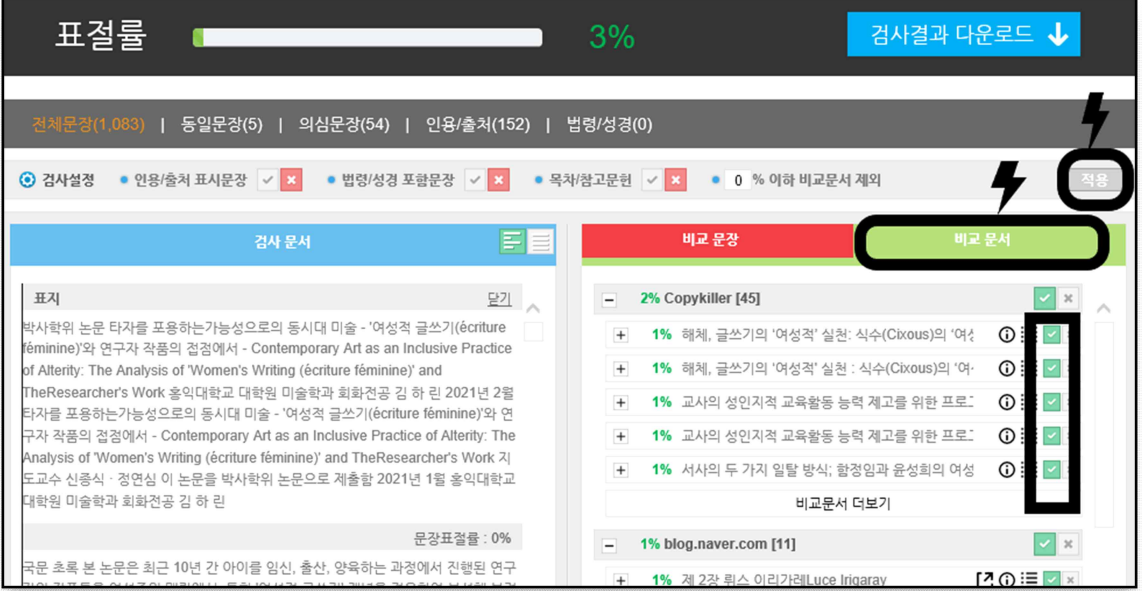

다) 표절검사 결과확인서 제출시기 및 방법(2회)

가. **논문 심사시 제출 (기본보기)**

(단, 심사위원의 '상세보기' 요청이 있을시 이에 따름)

 나. **인준논문(개별연구과제)제출시, 최종 원고의 표절검사결과확인서(기본보기)에 책임지도교수의 확인(날인 또는 서명)**을 득한 후 대학원 교학팀으로 제출함

#### -<br>hongilerad copylither.com<br>hongilerad copylither.com Copy Killer 홍익대학교 대학원 카피킬러캠퍼스 표절 검사 결과 확인서 책임지도교수명,<br>서명(또는 날인) 확 인 본인 성명 444  $\mathbf{B} = 2$ **41544.1014.11** 3% ir u 44 **STEP** 00095833340 2021.01.04 03:54 논문(개별연구과제)제목 8422 8484 2021.01.04 15:08 SERA ANNA 0484 -2014  $88$ - 188 544 1 **びた 持有 ま**  $-0.04$ '495 Mikes Inc.

#### **라) 카피킬러캠퍼스 최종 논문표절검사 결과확인서 제출 방법**